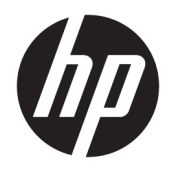

Používateľská príručka

© Copyright 2017 HP Development Company, L.P.

HDMI, logo HDMI a označenie High-Definition Multimedia Interface sú ochranné známky alebo registrované ochranné známky spoločnosti HDMI Licensing LLC. Windows je registrovaná ochranná známka alebo ochranná známka spoločnosti Microsoft Corporation v USA a ďalších krajinách.

Informácie obsiahnuté v tomto dokumente podliehajú zmenám bez predchádzajúceho upozornenia. Jediné záruky na produkty a služby spoločnosti HP sú uvedené vo vyhláseniach o výslovnej záruke, ktorá sa dodáva spolu s týmito produktmi a službami. Nič z uvedeného nemôže byť chápané tak, že zakladá dodatočnú záruku. Spoločnosť HP nie je zodpovedná za technické ani redakčné chyby alebo vynechania, ktoré tento dokument obsahuje.

Prvé vydanie: január 2017

Katalógové číslo dokumentu: 913656-231

#### **Informácie o príručke**

Táto príručka obsahuje informácie o funkciách monitora, nastavení monitora, používaní softvéru a technické špecifikácie.

- **VAROVANIE!** Takto vyznačený text naznačuje, že zanedbanie dodržiavania pokynov môže viesť k poškodeniu zdravia alebo smrti.
- **UPOZORNENIE:** Takto vyznačený text naznačuje, že zanedbanie dodržiavania pokynov môže viesť k poškodeniu zariadenia alebo strate informácií.
- **POZNÁMKA:** Takto vyznačený text poskytuje dôležité dodatočné informácie.
- **TIP:** Takto vyznačený text poskytuje užitočné informácie.

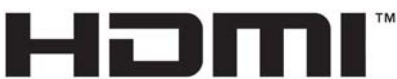

HIGH-DEFINITION MULTIMEDIA INTERFACE

Tento produkt obsahuje technológiu HDMI.

# **Obsah**

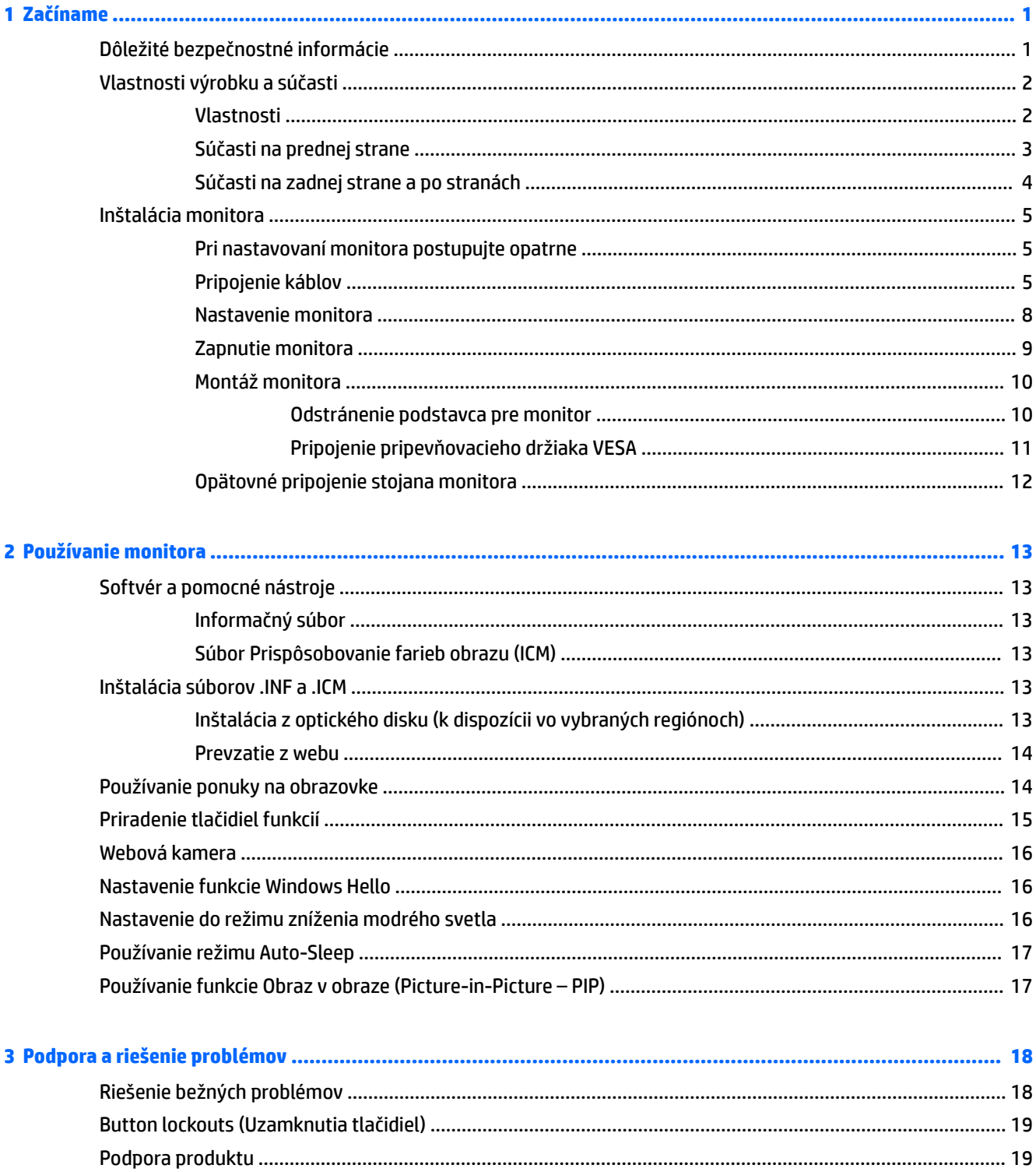

![](_page_5_Picture_20.jpeg)

![](_page_5_Picture_21.jpeg)

# <span id="page-6-0"></span>**1 Začíname**

# **Dôležité bezpečnostné informácie**

Kábel napájania je priložený k monitoru. Ak je použitý iný kábel, používajte len zdroj napájania a pripojenie vhodné pre tento monitor. Informácie o správnej súprave napájacie kábla, ktorý sa má používať s monitorom, sú uvedené v časti *Upozornenia týkajúce sa produktu* na optickom disku, ak je súčasťou balenia, alebo vo vašom súbore dokumentov.

**VAROVANIE!** Aby ste sa vyhli úrazu elektrickým prúdom alebo poškodeniu zariadenia:

- Zapájajte napájací kábel do elektrickej zásuvky, ktorá je po celý čas ľahko prístupná.
- Prerušte napájanie z počítača odpojením napájacieho kábla z elektrickej zásuvky.

• Ak je sieťová šnúra vybavená 3-kolíkovou zástrčkou, zasuňte ju do uzemnenej elektrickej zásuvky s 3 otvormi. Neodpájajte uzemňovací kolík napájacieho kábla, napríklad pripojením 2-kolíkového adaptéra. Uzemňovací kolík plní dôležitú funkciu z hľadiska bezpečnosti.

Pre vlastnú bezpečnosť na napájacie káble nič neukladajte. Usporiadajte ich tak, aby na ne nikto ani náhodne nestúpil alebo sa na nich nepotkol. Káble neťahajte. Pri odpájaní z elektrickej zásuvky uchopte kábel za zástrčku.

Prečítajte si *Príručku bezpečnosti a pohodlnej obsluhy*, aby ste znížili riziko vážneho poranenia. Opisuje správne pracovné stanice, nastavenia, držanie tela, zdravie a pracovné návyky pre používateľov počítačov. Poskytuje dôležité elektrické a mechanické bezpečnostné informácie. Táto príručka je k dispozícii na webovej lokalite <http://www.hp.com/ergo>.

**UPOZORNENIE:** V záujme ochrany monitora a vášho počítača pripájajte všetky napájacie káble vášho počítača a periférnych zariadení (napr. monitora, tlačiarne, skenera) k nejakému zariadeniu s ochranou proti nadmernému napätiu, napríklad k rozdeľovacej zásuvke s ochranou proti nadmernému napätiu alebo k neprerušiteľnému zdroju energie (UPS). Nie všetky rozbočovacie zásuvky majú prepäťovú ochranu. Zásuvky musia byť špeciálne označené, ak touto funkciou disponujú. Používajte zásuvky, ktorých výrobca ponúka výmenu poškodených zariadení v prípade, že ochrana proti prepätiu zlyhá.

Použite vhodné a správne veľkosti nábytku navrhnuté tak, aby vhodne podporovali LCD monitor spoločnosti HP.

**VAROVANIE!** LCD monitory, ktoré sú nevhodne umiestnené na príborníkoch, knižniciach, regáloch, písacích stoloch, reproduktoroch, skrinkách, alebo vozíkoch môžu spadnúť a spôsobiť zranenie.

Pri vedení všetkých káblov pripojených k LCD je potrebná opatrnosť, aby ste o ne nemohli zavadiť, zachytiť ani potknúť sa.

**POZNÁMKA:** Tento produkt je vhodný na účely zábavy. Zvážte umiestnenie obrazovky v prostredí s kontrolovaným osvetlením, aby ste predišli ovplyvňovaniu s okolitým osvetlením a jasnými povrchmi, ktoré môžu spôsobovať rušivé odrazy na obrazovke.

# <span id="page-7-0"></span>**Vlastnosti výrobku a súčasti**

#### **Vlastnosti**

Medzi vlastnosti monitora patria:

- 86,36 cm (34 palcov) zakrivený monitor 1800r s rozlíšením 3440 x 1440, obrazovka s podsvietením Ultra-Wide Quad High 'efinition (UWQHD), plus podpora celej obrazovky pre nižšie rozlíšenia
- Skype for Business certifikovaná webová kamera a mikrofón na spoluprácu cez internet
- Rozpoznávanie tváre Windows® Hello umožňujúce prihlasovanie so zvýšeným zabezpečením
- Možnosť nastavenia sklonu a pohodlné sledovanie zo sedu alebo zo stoja, alebo pri prechádzaní z jednej strany monitora na druhú
- Vstupného video signál HDMI (High-Definition Multimedia Interface)
- DisplayPort video vstup
- Port USB Type-C s poskytovaním napájania až 65 W
- Prémiové zabudované reproduktory
- Funkcia Plug and Play, ak je podporovaná vaším operačným systémom
- Nastavenia v ponuke na obrazovke v niekoľkých jazykoch pre jednoduché nastavenie a optimalizáciu obrazovky
- Softvér HP Display Assistant na úpravu nastavení monitora a aktivovanie funkcie ochrany proti krádeži
- HDCP (High Bandwidth Digital Content Protection Ochrana širokopásmového digitálneho obsahu) na digitálnom vstupe
- Optický disk so softvérom a dokumentáciou priložený k monitoru vo vybraných regiónoch, ktorý obsahuje ovládače monitora a dokumentáciu k produktu
- Pripevňovací držiak VESA na pripojenie monitora na stenu alebo otáčavé rameno
- Nastavenia režimu redukcie modrého svetla, ktoré vytvárajú pohodlnejší a menej zaťažujúci obraz

**POZNÁMKA:** Bezpečnostné a regulačné informácie sú uvedené v časti *Upozornenia týkajúce sa produktu* na optickom disku (ak je súčasťou balenia) alebo v súprave dokumentov. Ak chcete pre svoj produkt vyhľadať aktualizácie používateľskej príručky, prejdite na webovú lokalitu [http://www.hp.com/support.](http://www.hp.com/support) Vyberte položku **Find your product** (Vyhľadanie produktu) a postupujte podľa pokynov na obrazovke.

## <span id="page-8-0"></span>**Súčasti na prednej strane**

![](_page_8_Picture_1.jpeg)

![](_page_8_Picture_149.jpeg)

## <span id="page-9-0"></span>**Súčasti na zadnej strane a po stranách**

![](_page_9_Picture_109.jpeg)

# <span id="page-10-0"></span>**Inštalácia monitora**

### **Pri nastavovaní monitora postupujte opatrne**

Aby sa monitor nepoškodil, nedotýkajte sa povrchu LCD obrazovky. Pritláčanie na obrazovku môže spôsobiť nerovnomernosť farieb alebo dezorientáciu tekutých kryštálov. Ak sa to stane, obrazovka sa neobnoví do normálneho stavu.

### **Pripojenie káblov**

- **27 POZNÁMKA:** Monitor sa dodáva s vybranými káblami. Nie všetky káble, ktoré sú uvedené v tejto časti, sa dodávajú s monitorom.
	- **1.** Monitor umiestnite na vhodné, dobre vetrané miesto v blízkosti počítača.
	- **2.** Pripojte káble pre video.
	- <sup>2</sup> POZNÁMKA: Monitor automatický určí vstupy so správnym video signálom. Vstupy sa dajú vyberať cez ponuku na obrazovke stlačením tlačidla Menu (Ponuka) a položkou **Input Control** (Ovládanie vstupu).
		- Zapojte jeden koniec kábla HDMI do portu HDMI na zadnej strane monitora, a druhý koniec do zdrojového zariadenia.

![](_page_10_Picture_9.jpeg)

Zapojte jeden koniec kábla DisplayPort do portu DisplayPort na zadnej strane monitora, a druhý koniec zapojte do portu DisplayPort na zdrojovom zariadení.

![](_page_11_Picture_1.jpeg)

**3.** Zapojte jeden koniec kábla USB Type-C do portu USB type-C na zadnej strane monitora a druhý koniec zapojte do portu USB Type-C na zdrojovom zariadení.

![](_page_11_Picture_3.jpeg)

**4.** Zapojte jeden koniec kábla USB Type A – Type-B do portu USB Type-B na zadnej strane monitora a druhý koniec zapojte do portu USB na zdrojovom zariadení.

![](_page_12_Picture_1.jpeg)

**5.** Ak chcete aktivovať zvuk z reproduktorov monitora, zapojte jeden koniec zvukového kábla (nie je k monitoru priložený) ku konektoru vstupu zvuku na monitore a druhý koniec ku konektoru výstupu zvuku na zdrojovom zariadení.

![](_page_12_Picture_3.jpeg)

<span id="page-13-0"></span>**6.** Zapojte jeden koniec napájacieho kábla do sieťového napájacieho adaptéra (1) a druhý koniec do uzemnenej elektrickej zástrčky (2), potom zapojte sieťový napájací adaptér do monitora (3).

![](_page_13_Picture_1.jpeg)

**VAROVANIE!** Aby ste sa vyhli úrazu elektrickým prúdom alebo poškodeniu zariadenia:

Neodpájajte uzemňovací konektor napájacieho kábla. Uzemňovací kolík plní z pohľadu bezpečnosti veľmi dôležitú funkciu.

Zapojte napájací kábel do uzemnenej zásuvky so striedavým prúdom, ktorá je celý čas ľahko prístupná.

Prerušte napájanie zo zariadenia odpojením napájacieho kábla z elektrickej zásuvky.

Pre vlastnú bezpečnosť na napájacie káble nič neukladajte. Usporiadajte ich tak, aby na ne nikto ani náhodne nestúpil alebo sa na nich nepotkol. Káble neťahajte. Pri odpájaní napájacieho kábla zo zásuvky so striedavým prúdom uchopte kábel za zástrčku.

#### **Nastavenie monitora**

Nakloňte panel monitora dopredu alebo dozadu, a nastavte ho tak na úroveň pohodlnú pre oči.

![](_page_13_Picture_9.jpeg)

#### <span id="page-14-0"></span>**Zapnutie monitora**

- **1.** Stlačte tlačidlo napájania na zdrojovom zariadení a zapnite ho.
- **2.** Zapnite monitor stlačením tlačidla Power (Napájanie).

![](_page_14_Picture_3.jpeg)

- **UPOZORNENIE:** Poškodenie vypálením obrazu môže nastať na monitoroch, ktoré zobrazujú na obrazovke rovnaký statický obraz po dobu 12 neprerušovaných hodín nepoužívania. Poškodeniu vypálením obrazu na obrazovke monitora zabránite aktivovaním šetriča obrazovky alebo vypnutím monitora, ak sa dlhšiu dobu nepoužíva. Uchovanie obrazu je stav, ktorý sa môže vyskytnúť na všetkých LCD obrazovkách. Záruka spoločnosti HP sa na monitory s "vypáleným obrazom" nevzťahuje.
- **POZNÁMKA:** Ak stlačenie tlačidla Power (Napájanie) nemá žiaden efekt, môže byť zapnutá funkcia Uzamknutie tlačidla napájania. Ak chcete túto funkciu vypnúť, stlačte a 10 sekúnd podržte tlačidlo Power (Napájanie).
- **POZNÁMKA:** Indikátor LED napájania môžete vypnúť v ponuke na obrazovke. Stlačte tlačidlo Menu (Ponuka) na monitore, vyberte položku **Power Control** (Ovládanie napájania), vyberte položku **Power LED** (LED indikátor napájania) a potom vyberte možnosť **2ff** (Vypnúť).

Keď je monitor zapnutý, zobrazí sa na päť sekúnd hlásenie o stave monitora. Hlásenie zobrazuje, ktorý vstup je aktuálnym aktívnym signálom, stav nastavenia zdroja automatického vypínača (On (Zapnuté) alebo 2ff (Vypnuté)), predvolené nastavenie je On (Zapnuté)), aktuálna predvoľba rozlíšenia obrazovky a odporúčaná predvoľba rozlíšenia obrazovky.

Monitor automaticky vyhľadáva signálové vstupy, aby zistil, ktorý je aktívny, a potom použije tento vstup.

#### <span id="page-15-0"></span>**Montáž monitora**

Panel monitora možno namontovať na stenu, výkyvné rameno alebo iné upínacie zariadenie.

**<sup>2</sup> POZNÁMKA:** Toto zariadenie má podporu pre držiaky nástennej montáže podľa štandardov UL alebo CSA.

Ak má monitor certifikát TCO, napájací kábel zapojený do panela monitora musí byť tienený napájací kábel. Použite tienený napájací kábel, ktorý spĺňa podmienky certifikátu TCO pre zobrazovacie produkty. Ďalšie informácie o požiadavkách TCO nájdete na lokalite www.tcodevelopment.com.

**UPOZORNENIE:** Tento monitor má podporu pre priemyselne štandardné (VESA) 100 mm montážne otvory. Na inštaláciu montážneho riešenia od tretej strany k monitoru sa vyžadujú štyri 4 mm, stúpanie 0,7 a 10 mm dlhé skrutky. Dlhšie skrutky sa nesmú použiť, pretože môžu poškodiť monitor. Je dôležité overiť, že montážne riešenie výrobcu je v súlade so štandardom VESA, a že má hodnotenie potrebné na udržanie panela obrazovky monitora. Pre čo najlepší výkon je dôležité použiť napájacie a video káble priložené k monitoru.

#### **Odstránenie podstavca pre monitor**

**UPOZORNENIE:** Pred začatím demontáže monitora skontrolujte, či je monitor vypnutý a všetky napájacie a signálové káble sú odpojené.

Nedávajte monitor obrazovkou nadol pri odstraňovaní stojana. Záťaž na zakrivení zobrazovacieho panela môže poškodiť panel, ak je monitor položený lícom nadol.

**1.** Položte obrazovku monitora na rovný povrch spodnou stranou nahor.

**UPOZORNENIE:** Obrazovka je krehká. Nedotýkajte sa ani netlačte na obrazovku. Môžete ju tým poškodiť.

- **2.** Pomocou skrutkovača v tvare L odskrutkujte štyri skrutky (1), ktorými je stojan uchytený o monitor.
- **3.** Vytiahnite stojan z monitora (2).

![](_page_15_Picture_12.jpeg)

#### <span id="page-16-0"></span>**Pripojenie pripevňovacieho držiaka VESA**

Pripevňovací držiak VESA je priložený k monitoru a používa sa na upevňovaní panela monitora na stenu výkyvné rameno alebo iné montážne upevnenie.

- 1. Vyberte podstavec pre monitor. Informácie nájdete v časti [Odstránenie podstavca pre monitor](#page-15-0) [na strane 10](#page-15-0).
- **2.** Odstráňte gumený kryt zo stredu zadnej časti monitora.
- **3.** Nastavte držiak VESA nad spodnú stranu monitora tak, aby bola štrbina konektora na držiaku priložená k štrbine konektora na monitore.
- **4.** Zatlačte držiak VESA (1) do monitora, až kým nezacvakne na miesto.
- **5.** Pomocou skrutkovača v tvare L nainštalujte štyri skrutky (2) do monitora, čím uchytíte držiak VESA na miesto.

![](_page_16_Picture_7.jpeg)

**6.** Ak chcete upevniť monitor na výkyvné rameno alebo iné montážne zariadenie, vložte štyri upevňovacie skrutky do otvorov na montážnom zariadení a do skrutkových otvorov na držiaku VESA.

![](_page_16_Picture_9.jpeg)

### <span id="page-17-0"></span>**Opätovné pripojenie stojana monitora**

**AUPOZORNENIE:** Obrazovka je krehká. Nedotýkajte sa ani netlačte na obrazovku. Môžete ju tým poškodiť.

- **TIP:** Starostlivo sa zamyslite nad umiestnením obrazovky, pretože panel môže spôsobovať rušivé odrazy okolitých svetiel a jasných povrchov.
	- **1.** Položte obrazovku monitora na rovný povrch spodnou stranou nahor.
		- **UPOZORNENIE:** Nedávajte monitor obrazovkou nadol pri opätovnej inštalácii stojana. Záťaž na zakrivení zobrazovacieho panela môže poškodiť panel, ak je monitor položený lícom nadol.
	- **2.** Nastavte stojan nad spodnú stranu monitora tak, aby bola štrbina konektora na stojane priložená k štrbine konektora na monitore.
	- **3.** Zatlačte stojan (1) do monitora, až kým nezacvakne na miesto.
	- **4.** Pomocou skrutkovača v tvare L nainštalujte štyri skrutky (2) do monitora, čím uchytíte stojan na miesto.

![](_page_17_Picture_8.jpeg)

**5.** Postavte zostavený monitor vzpriamene na rovný podklad.

# <span id="page-18-0"></span>**2 Používanie monitora**

# **Softvér a pomocné nástroje**

Na optickom disku (ak bol k monitoru priložený) sú súbory, ktoré si môžete nainštalovať do počítača. Ak nemáte optickú jednotku, môžete si prevziať súbory z lokality<http://www.hp.com/support>.

- Súbor .INF (informačný)
- Súbory ICM (zhoda farieb obrazu) (jeden pre každý kalibrovaný priestor farieb)
- Softvér HP Display Assistant

#### **Informačný súbor**

Súbor .INF definuje zdroje monitora, ktoré používa operačný systém Windows na zabezpečenie kompatibility monitora s grafickým adaptérom počítača.

Tento monitor je kompatibilný s funkciou Plug and Play systému Windows a monitor bude správne fungovať aj bez inštalácie súboru .INF. Kompatibilita monitora s funkciou Plug and Play si vyžaduje, aby grafická karta počítača bola v súlade s VESA DDC2 a monitor sa pripájal ku grafickej karte priamo. Funkcia Plug and Play nefunguje cez samostatné konektory typu BNC alebo cez distribučné vyrovnávače/skrinky.

#### **Súbor Prispôsobovanie farieb obrazu (ICM)**

Súbory .ICM sú dátovými súbormi, ktoré sa používajú v spojení s grafickými programami, pri poskytovaní ucelenej úpravy farieb z displeja monitora k tlačiarni alebo od skenera k obrazovke monitora. Tento súbor je aktivovaný z vnútra v grafických programoch, ktoré túto funkciu podporujú.

**POZNÁMKA:** Farebný profil ICM je napísaný v súlade so špecifikáciami formátu profilu Medzinárodného konzorcia farieb (ICC).

## **Inštalácia súborov .INF a .ICM**

Keď zistíte, že je potrebné aktualizovať, použite jeden z nasledujúcich postupov inštalácie súborov.

#### **Inštalácia z optického disku (k dispozícii vo vybraných regiónoch)**

Ak chcete súbory .INF a .ICM nainštalovať z optického disku do svojho počítača:

- **1.** Vložte optický disk do optickej mechaniky počítača. Zobrazí sa ponuka optického disku.
- **2.** Prezrite si súbor **HP Monitor Software Information** (Informácie o softvére monitora HP).
- **3.** Zvoľte **Install Monitor Driver Software** (Inštalovať softvér ovládača monitora).
- **4.** Postupujte podľa pokynov na obrazovke.
- **5.** Uistite sa, že v Ovládacom paneli displeja programu Windows sa objavia správne rozlíšenia a obnovovacie frekvencie.

#### <span id="page-19-0"></span>**Prevzatie z webu**

Ak nemáte počítač alebo zdrojové zariadenie s optickou jednotkou, môžete si prevziať najnovšiu verziu súborov .INF a .ICM z webovej lokality podpory pre monitory HP.

- **1.** Prejdite na webovú lokalitu [http://www.hp.com/support.](http://www.hp.com/support)
- **2.** Vyberte možnosť **Get software and drivers** (Získať softvér a ovládače).
- **3.** Podľa pokynov na obrazovke vyberte svoj monitor a prevezmite si softvér.

### **Používanie ponuky na obrazovke**

Na nastavenie obrazu na monitore podľa svojich predvolieb použite ponuku na obrazovke. Pomocou tlačidiel na ráme monitora môžete otvoriť ponuku na obrazovke a urobiť v nej nastavenia.

Ak chcete prejsť k nastaveniam v ponuke na obrazovke a urobiť úpravy, postupujte takto:

- **1.** Ak monitor ešte nie je zapnutý, zapnite ho stlačením tlačidla Power (Napájanie).
- **2.** Ak chcete otvoriť ponuku na obrazovke, stlačením jedného z troch tlačidiel funkcií aktivujte tlačidlá. Potom stlačením tlačidla Menu (Ponuka) otvoríte ponuku na obrazovke.
- **3.** Pomocou štyroch tlačidiel funkcií môžete prechádzať, vyberať a upravovať voľby v ponuke. Menovky tlačidiel sa menia v závislosti od ponuky alebo podponuky, ktorá je aktívna.

![](_page_19_Picture_146.jpeg)

Nasledujúca tabuľka uvádza voľby ponuky v hlavnej ponuke na obrazovke.

## <span id="page-20-0"></span>**Priradenie tlačidiel funkcií**

Stlačením jedného z troch predných tlačidiel funkcií aktivujete tlačidlá a zobrazíte ikony nad tlačidlami. Ďalej sú uvedené výrobcom predvolené ikony tlačidiel a funkcie.

![](_page_20_Picture_114.jpeg)

![](_page_20_Picture_115.jpeg)

Môžete zmeniť tlačidlá funkcií z predvolených hodnôt, takže ak sú tlačidlá aktivované, môžete rýchlo otvárať najpoužívanejšie položky ponuky.

Priradenie tlačidiel funkcií:

- **1.** Stlačením jedného z troch tlačidiel funkcií aktivujte tlačidlá a potom stlačte tlačidlo Menu (Ponuka), čím otvoríte ponuku na obrazovke.
- **2.** V ponuke na obrazovke vyberte položku **Menu Control** (Ovládanie ponuky) > **Assign Buttons** (Priradiť tlačidlá) a potom vyberte jednu z dostupných možností pre tlačidlo, ktoré chcete priradiť.
- <sup>2</sup> POZNÁMKA: Priradiť môžete len tri tlačidlá funkcií. Nie je možné priradiť tlačidlo Menu (Ponuka) ani tlačidlo Power (Napájanie).

### <span id="page-21-0"></span>**Webová kamera**

Pomocou programu Skype for Business nainštalovanom na vašom externom zdrojovom zariadení môžete použiť webovú kameru na monitore nasledujúcimi spôsobmi:

- Vysielanie online video konferencií
- Vysielanie a prijímanie okamžitých správ
- Plánovanie schôdzok
- Zachovávanie bezpečnosti rozhovorov

V nainštalovanom operačnom systéme Windows 10 je možné aktivovať funkciu Windows Hello, ktorá umožňuje prihlasovanie so zvýšeným zabezpečením.

Ak chcete uvoľniť webovú kameru, zatlačením nadol ju odblokujte.

Ak chcete zavrieť webovú kameru, zatlačením nadol ju zaistite.

## **Nastavenie funkcie Windows Hello**

Ak je na externom zdrojovom zariadení nainštalovaný operačný systém Windows 10, podľa tohto postupu nastavte rozpoznávanie tváre funkciou Windows Hello:

- **1.** Stlačte tlačidlo **Štart** a vyberte položky **Nastavenie**, **Kontá** a **Možnosti prihlásenia**.
- **2.** V ponuke **Windows Hello** postupujte podľa pokynov na obrazovke pri pridaní hesla aj 4-miestneho čísla PIN a vložte svoj odtlačok prsta alebo identifikačný obraz tváre.

## **Nastavenie do režimu zníženia modrého svetla**

Pri znížení vyžarovania modrého svetla z obrazovky sa redukuje zaťaženie zraku modrým svetlom. Monitor umožňuje vybrať nastavenie redukcie vyžarovania modrého svetla, vďaka čomu sa počas čítania obsahu na obrazovke vytvára pohodlnejší a menej zaťažujúci obraz.

Úprava výstupu modrého svetla z obrazovky:

- **1.** Stlačte tlačidlo Viewing Mode (Režim zobrazenia).
- **2.** Vyberte požadované nastavenie:
	- **Low Blue Light** (Redukcia modrého svetla): znižuje modré svetlo a vylepšuje pohodlie zraku
	- **Reading** (Čítanie): optimalizuje modré svetlo aj jas pri pozeraní v interiéri
	- **Night** (Noc): nastavenie monitora na najnižšie modré svetlo a zníženie vplyvu na spánok
- **3.** Vyberte možnosť **Save and Return** (Uložiť a vrátiť sa), čím uložíte svoje nastavenia a zatvoríte ponuku **Viewing Mode** (Režim zobrazenia). Ak nechcete uložiť nastavenia, vyberte možnosť **Cancel** (Zrušiť).
- **4.** Vyberte možnosť **Exit** (Skončiť) z hlavnej ponuky.

# <span id="page-22-0"></span>**Používanie režimu Auto-Sleep**

Monitor podporuje možnosť ponuky na obrazovke s názvom **Auto-Sleep Mode** (Automatický režim spánku), ktorá umožňuje povoliť alebo zakázať stav zníženého napájania obrazovky. Keď je povolený režim Automatický režim spánku (štandardne je povolený), monitor prejde do stavu zníženého napájania, keď hostiteľský počítač ukáže režim nízkej spotreby energie (chýbajúci vodorovný alebo zvislý synchronizačný signál).

Po prechode do tohto režimu spánku pri zníženom stave napájania bude obrazovka monitora prázdna, podsvietenie sa vypne a indikátor napájania sa zmení na jantárovo. Monitor má v tomto stave zníženého napájania príkon menej než 0,5 W. Monitor sa prebudí z režimu spánku, keď hostiteľský počítač odošle aktívny signál do monitora (napríklad, ak ste aktivovať myš alebo klávesnicu).

Režim automatického spánku môžete deaktivovať v ponuke na obrazovke. Stlačením tlačidla Menu (Ponuka) otvoríte ponuku na obrazovke. V ponuke na obrazovke vyberte možnosť **Power Control** (Ovládanie napájania), vyberte položku **Auto-Sleep Mode** (Automatický režim spánku) a potom vyberte možnosť **2ff** (Vypnuté).

# **Používanie funkcie Obraz v obraze (Picture-in-Picture – PIP)**

Monitor podporuje režim PIP, kde jeden zdroj prekrýva druhý.

Režim PIP spustíte pomocou týchto krokov:

- **1.** Pripojte k monitoru sekundárny vstupný zdroj.
- **2.** Stlačením jedného z tlačidiel na prednom ráme aktivujte tlačidlá a potom stlačte tlačidlo Menu (Ponuka), čím otvoríte ponuku na obrazovke.
- **3.** V ponuke na obrazovke vyberte položku PIP Control (Ovládanie PIP), vyberte položku PIP On/Off (Zapnúť/Vypnúť PIP) a potom vyberte možnosť **Picture-in-Picture** (Obraz v obraze).

Monitor prehľadáva sekundárne vstupy s platným signálom a použije vstup pre obraz PIP.

- **4.** Ak chcete zmeniť veľkosť PIP, vyberte položku **PIP Input** (Vstup PIP) v ponuke na obrazovke a potom vyberte požadovaný vstup.
- **5.** Ak chcete zmeniť veľkosť PIP, vyberte položku **PIP Size** (Veľkosť PIP) v ponuke na obrazovke a potom vyberte požadovanú veľkosť.
- **6.** Ak chcete upraviť polohu PIP, vyberte položku **PIP Position** (Poloha PIP) v ponuke na obrazovke a potom vyberte požadovanú polohu.

# <span id="page-23-0"></span>**3 Podpora a riešenie problémov**

# **Riešenie bežných problémov**

Nasledujúca tabuľka uvádza možné problémy, možnú príčinu každého z nich a odporúčané riešenia.

![](_page_23_Picture_272.jpeg)

<span id="page-24-0"></span>![](_page_24_Picture_192.jpeg)

## **Button lockouts (Uzamknutia tlačidiel)**

Podržaním tlačidla Power (Napájanie) alebo napájania alebo tlačidla Menu (Ponuka) po dobu 10 sekúnd zablokujete funkčnosť tlačidiel. Funkcie môžete obnoviť opätovným podržaním tlačidiel na 10 sekúnd. Táto funkcia je k dispozícii len vtedy, ak je monitor zapnutý, zobrazuje aktívny signál a ponuka na obrazovke nie je otvorená.

## **Podpora produktu**

Ak potrebujete ďalšie informácie o používaní monitora, prejdite na lokalitu <http://www.hp.com/support>. Vyberte položku **Find your product** (Vyhľadanie produktu) a postupujte podľa pokynov na obrazovke.

**27 POZNÁMKA:** Používateľská príručka monitora, referenčný materiál a ovládače sú dostupné na adrese <http://www.hp.com/support>.

Tu môžete robiť nasledujúce činnosti:

- Hovoriť s technikom spoločnosti HP online
- **POZNÁMKA:** Keď nie je podpora prostredníctvom rozhovoru dostupná v príslušnom jazyku, je dostupná v angličtine.
- Vyhľadať servisné centrum spoločnosti HP

## **Príprava telefonovania na Zákaznícku podporu**

Ak problém neviete vyriešit' použitím tipov na riešenie problémov uvedených v tejto časti, možno budete musiet' zavolat' technickú podporu. Skôr, než budete telefonovať do servisu, pripravte si nasledujúce informácie:

- Číslo modelu monitora (pozrite časť [Vyhľadanie údajového štítku na strane 20\)](#page-25-0)
- Sériové číslo monitora (pozrite časť [Vyhľadanie údajového štítku na strane 20](#page-25-0))
- Dátum nákupu na faktúre
- Podmienky, pri ktorých vznikol problém
- Prijaté hlásenia o chybách
- Konfigurácia hardvéru
- Názov a verzia hardvéru a softvéru, ktorý používate

# <span id="page-25-0"></span>**Vyhľadanie údajového štítku**

Štítok hodnôt na monitore obsahuje číslo výrobku a výrobné číslo. Je možné, že budete potrebovať tieto čísla, keď budete kontaktovať spoločnosť HP ohľadne modulu monitora. Štítok hodnôt sa nachádza na spodnej strane panela monitora.

![](_page_25_Picture_2.jpeg)

# <span id="page-26-0"></span>**4 Montáž monitora**

# **Pokyny pre údržbu**

Ak chcete vylepšiť výkon a predĺžiť životnosť vášho monitora, postupujte podľa nasledujúcich pokynov:

- Neotvárajte kryt vášho monitora a nepokúšajte sa produkt sami opraviť. Upravujte nastavenia len tých ovládacích prvkov, ktoré sú popísané v pokynoch na prevádzku. Ak váš monitor nefunguje správne, padol na zem alebo bol poškodený, obráťte sa na autorizovaného predajcu, predajcu alebo poskytovateľa služieb spoločnosti HP.
- Používajte iba zdroj napájania a pripojenie, ktoré sú vhodné pre tento monitor. Príslušné označenia nájdete na zadnej strane monitora alebo na štítku monitora.
- Uistite sa, že celkový prúd zariadení, pripojených k zásuvke neprekračuje maximálny menovitý prúd elektrickej zásuvky, a že celkový prúd zariadení pripojených ku káblu neprekračuje maximálny menovitý prúd kábla. Menovitý prúd (AMPS alebo A) jednotlivých zariadení je uvedený na príslušných štítkoch.
- Monitor nainštalujte v blízkosti zásuvky, ku ktorej máte ľahký prístup. Ak chcete monitor odpojiť, pevne uchopte zástrčku a vytiahnite ju zo zásuvky. Nikdy neodpájajte monitor potiahnutím za kábel.
- Ak monitor nepoužívate, vypnite ho. Ak používate šetrič obrazovky a monitor v dobe nečinnosti vypínate, môžete výrazne predĺžiť jeho životnosť.

**POZNÁMKA:** Záruka spoločnosti HP sa na monitory s "vypáleným obrazom" nevzťahuje.

- Štrbiny a otvory v kryte slúžia na ventiláciu. Nezakrývajte ani nezapchávajte tieto otvory. Do otvorov na kryte v žiadnom prípade nevkladajte žiadne predmety.
- Nedovoľte, aby monitor spadol a neumiestňujte ho na nestabilný povrch.
- Nedovoľte, aby bol kábel zaťažený inými predmetmi. Nestúpajte na kábel.
- Monitor používajte v dobre vetranom priestore, chránený pred nadmerným svetlom, teplom a vlhkosťou.
- Nikdy nedávajte monitor prednou stranou nadol. Záťaž na zakrivení zobrazovacieho panela môže poškodiť panel, ak je monitor položený lícom nadol.

#### **Čistenie monitora**

- **1.** Vypnite monitor a odpojte napájaciu šnúru zo zadnej časti jednotky.
- **2.** Odstráňte prach z monitora zotretím obrazovky a skrine jemnou, čistou antistatickou handričkou.
- **3.** Pri nadmernom znečistení použite zmes vody a izopropyl alkoholu v pomere 50:50.
- **UPOZORNENIE:** Nastriekajte čistič na handričku a pomocou vlhkej handričky jemne utierajte povrch obrazovky. Nikdy nestriekajte čistiaci prostriedok priamo na povrch obrazovky. Môže zatiecť za fazetku a poškodiť elektroniku.

**UPOZORNENIE:** Na čistenie obrazovky nikdy nepoužívajte čistiace prostriedky, ktoré obsahujú ropné produkty ako napríklad benzén, riedidlo, ani žiadne prchavé látky. Tieto látky môžu monitor poškodiť.

#### <span id="page-27-0"></span>**Preprava monitora**

Pôvodné balenie si uschovajte. Je možné, že ho budete potrebovať neskôr pri prenose alebo preprave vášho monitora.

# <span id="page-28-0"></span>**A Technické špecifikácie**

<sup>2</sup> POZNÁMKA: Všetky špecifikácie predstavujú typické špecifikácie, ktoré poskytli výrobcovia súčastí HP. Skutočný výkon môže byť buď vyšší alebo nižší.

Ak chcete získať najnovšie špecifikácie alebo dodatočné špecifikácie k tomuto produktu, prejdite na lokalitu <http://www.hp.com/go/quickspecs/>a vyhľadajte váš konkrétny model obrazovky pre vyhľadanie QuickSpecs špecifických pre tento model.

![](_page_28_Picture_218.jpeg)

<span id="page-29-0"></span>![](_page_29_Picture_294.jpeg)

## **Prednastavené rozlíšenia obrazovky**

Rozlíšenia displeja uvedené nižšie sú najviac používané režimy a sú nastavené ako predvolené nastavenia od výrobcu. Monitor automaticky rozpozná tieto predvolené režimy, ktoré sa zobrazia v správnej veľkosti a v strede obrazovky.

![](_page_29_Picture_295.jpeg)

![](_page_29_Picture_296.jpeg)

#### <span id="page-30-0"></span>**Aktivovanie užívateľských režimov**

Riadiaca jednotka videa môže za týchto okolností v niektorých prípadoch aktivovať režim, ktorý nie je prednastavený:

- Ak nepoužívate štandardný grafický adaptér.
- Ak nepoužívate režim prednastavený od výrobcu.

Ak k tomu dôjde, možno budete musieť prestaviť parametre obrazovky monitora použitím OSD. Vaše zmeny je možné vykonať na jednom alebo všetkých z týchto režimov ako aj uložených v pamäti. Monitor automaticky ukladá nové nastavenia a potom rozoznáva nový režim tak, ako je to v prípade predvoleného režimu. Okrem predvolených režimov od výrobcu existuje aspoň 10 užívateľských režimov, ktoré je možné vytvoriť a uložiť.

## **Napájací adaptér**

![](_page_30_Picture_117.jpeg)

## **Funkcia šetriča energie**

Monitor podporuje stav zníženého napájania. Do tohto zníženého stavu napájania sa prejde, keď monitor rozpozná neprítomnosť buď horizontálneho alebo vertikálneho synchronizačného signálu. Po zistení neprítomnosti týchto signálov bude obrazovka monitora prázdna, podsvietenie sa vypne a indikátor napájania sa zmení na jantárovo. Keď je monitor v stave zníženého napájania, monitor bude využívať 0,5 Wattov napájania. Pred návratom monitora do svojho normálneho prevádzkového stavu je krátka zahrievacia doba.

Pozrite si návod počítača, kde nájdete pokyny na nastavenie režimu šetrenia energie (niekedy sa nazýva funkcia riadenia spotreby energie).

**<sup>2</sup> POZNÁMKA:** Funkcia šetrenia energie je aktívna len v prípade, že monitor je pripojený k počítaču, ktorý tieto funkcie obsahuje.

Výberom nastavení v pomôcke monitora Sleep Timer (Časovač spánku) môžete takisto naprogramovať monitor, aby prešiel do stavu zníženého napájania vo vopred určenom čase. Keď pomôcka monitora Sleep Timer (Časovač spánku) spôsobí prechod monitora do stavu zníženého napájania, indikátor napájania bude blikať na jantárovo.

# <span id="page-31-0"></span>**B Zjednodušenie ovládania**

Spoločnosť HP navrhuje, vyrába a predáva výrobky a služby, ktoré môže používať každý, či už samostatne alebo s príslušnými pomocnými zariadeniami.

# **Podporované pomocné technológie**

Výrobky spoločnosti HP podporujú širokú škálu pomocných technológií operačného systému a dajú sa nakonfigurovať tak, aby fungovali s ďalšími pomocnými technológiami. Použite funkciu vyhľadávania na svojom zdrojovom zariadení, ktoré je pripojený k monitoru a vyhľadajte ďalšie informácie o pomocných funkciách.

## **Kontaktovanie podpory**

Neustále zdokonaľujeme zjednodušenie ovládania našich výrobkov a služieb a vítame odozvu od používateľov. Ak máte problém s výrobkom, prípadne nám chcete povedať niečo k funkciám zjednodušenia ovládania, ktoré vám pomohli, obráťte sa na nás na čísle (888) 259-5707, od pondelka do piatka od 14.00 do 5.00 SEČ. Ak ste nepočujúci alebo slabo počujúci, používate TRS/VRS/WebCapTel a potrebujete technickú podporu, prípadne máte otázky týkajúce sa zjednodušenia prístupu, obráťte sa na nás na čísle (877) 656-7058, od pondelka do piatka od 14.00 do 5.00 SEČ.

**<sup>&</sup>lt;sup>2</sup> POZNÁMKA:** Ďalšie informácie o konkrétnom výrobku s pomocnou technológiou vám poskytne zákaznícka podpora pre daný výrobok.